# CJ+会員 マイページ操作マニュアル

#### はじめに

CJ+のログイン画面をスマホに ブックマークしていただくと、ご利用 が便利になります。

※画面①~⑮の番号は操作の順 番を説明するために記載されてい るもので、実際の画面には表示さ れません。

#### 目次

A:会員証を確認したい →右図のように、ログイン後の画 面に表示されます

- B:サイクリングヤマト便を利用した い (1)利用権を購入したい →2ページへ
- (2)利用証明書を発行したい →3、4ページへ

C:登録情報を修正したい →5ページへ

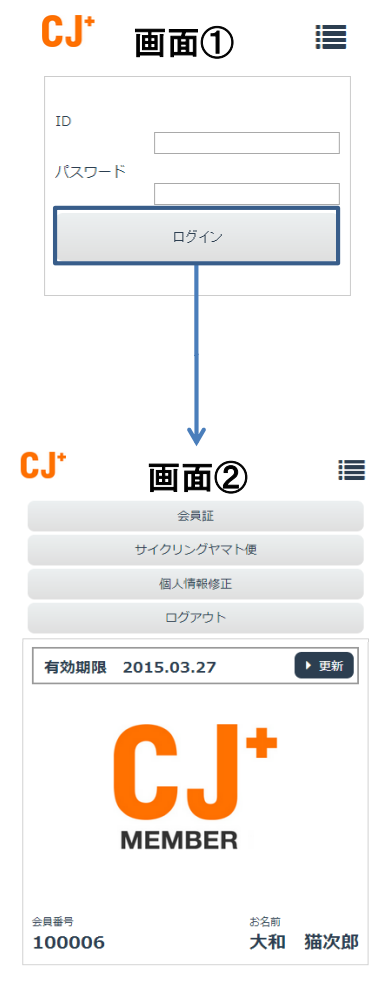

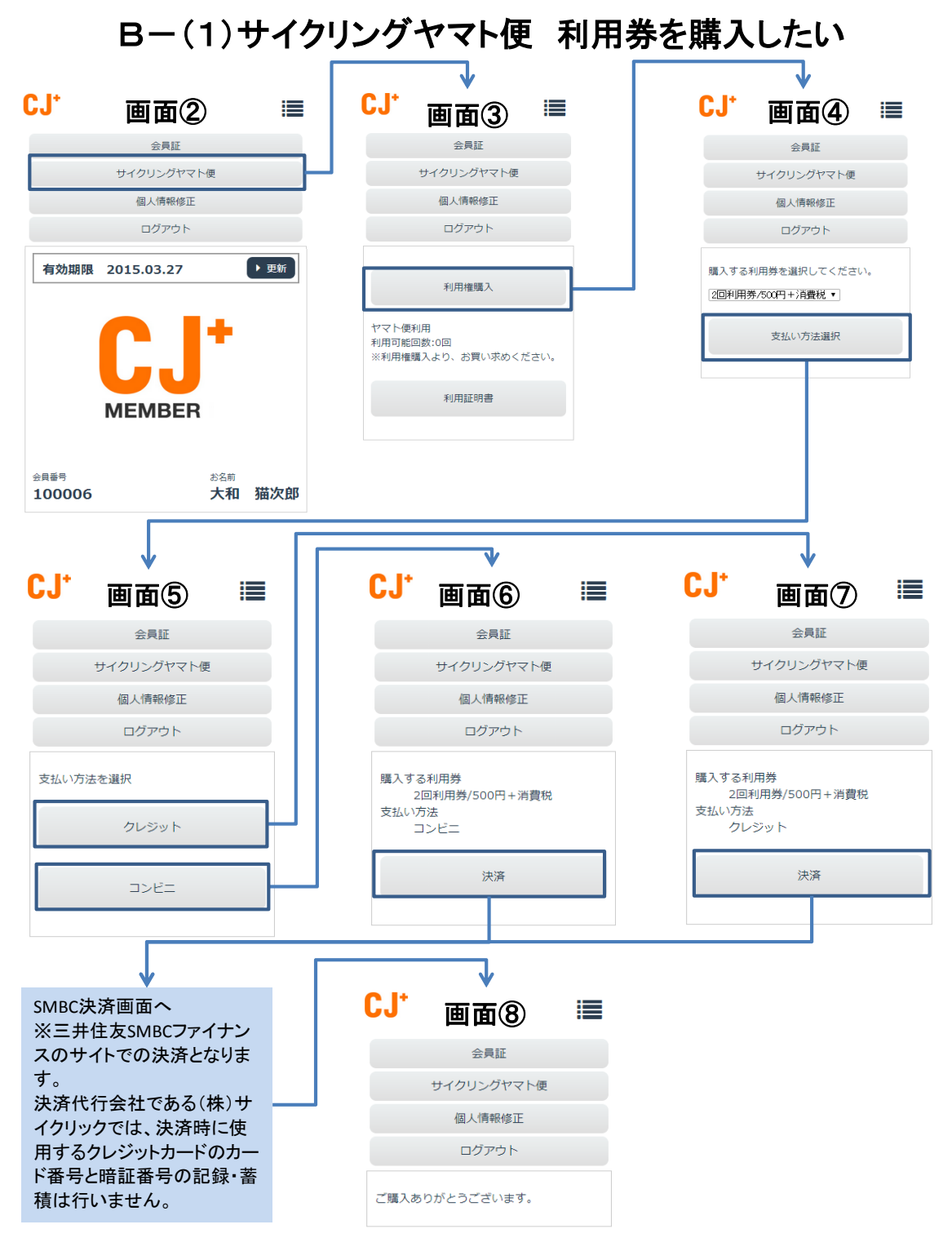

## B-(2):サイクリングヤマト便 利用証明書を発行したい-1 ※こちらの操作を行う際は、予めヤマト運輸営業所よりヤマト便の伝票を取得しておいてください。

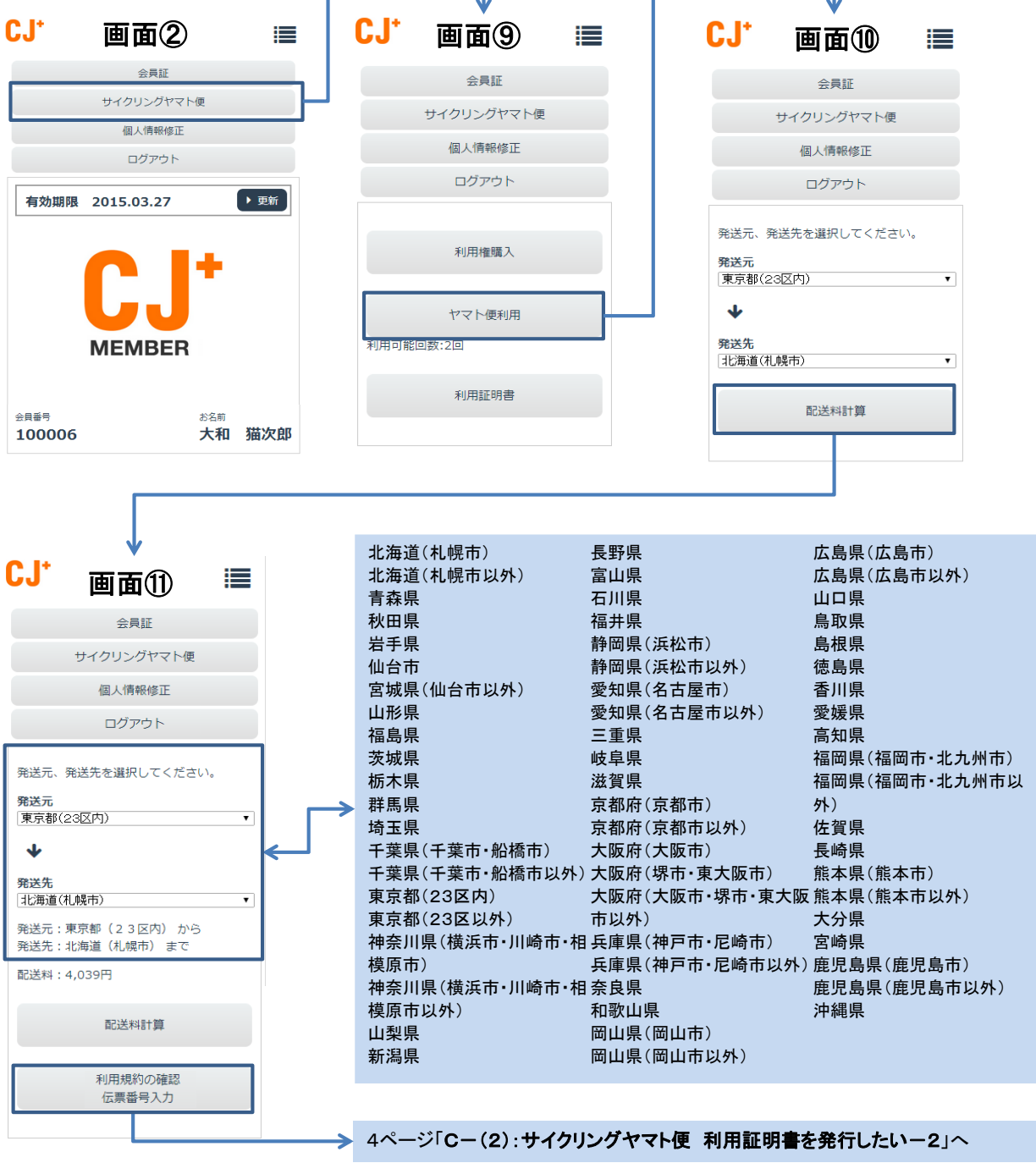

### B-(2):サイクリングヤマト便 利用証明書を発行したい-2 ※こちらの操作を行う際は、予めヤマト運輸営業所よりヤマト便の伝票を取得しておいてください。

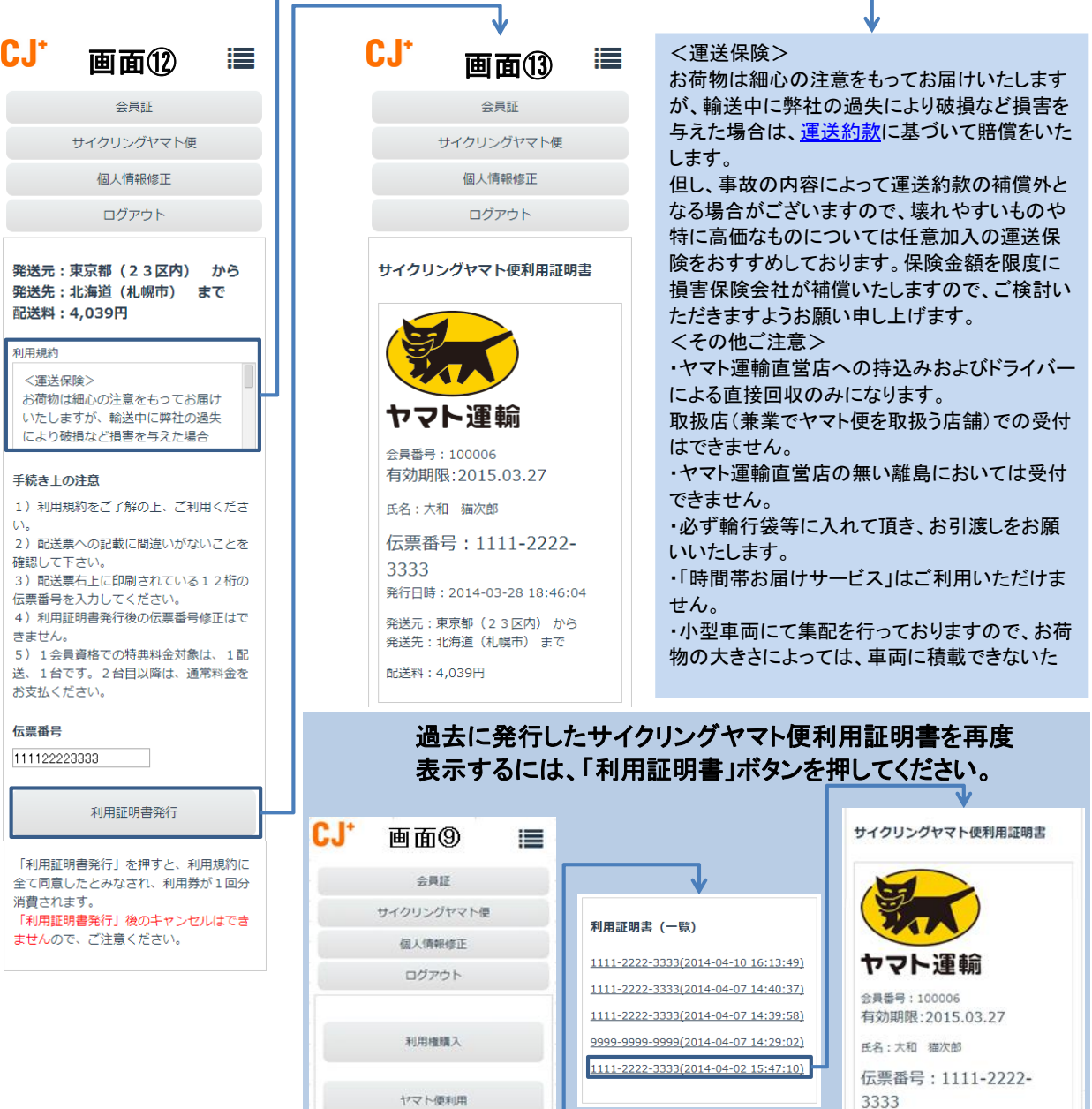

利用可能回数:2回

利用証明書

発行日時: 2014-04-02 15:47:10 発送元:東京都(23区内) から<br>発送先:北海道(札幌市) まで 配送料: 4,039円

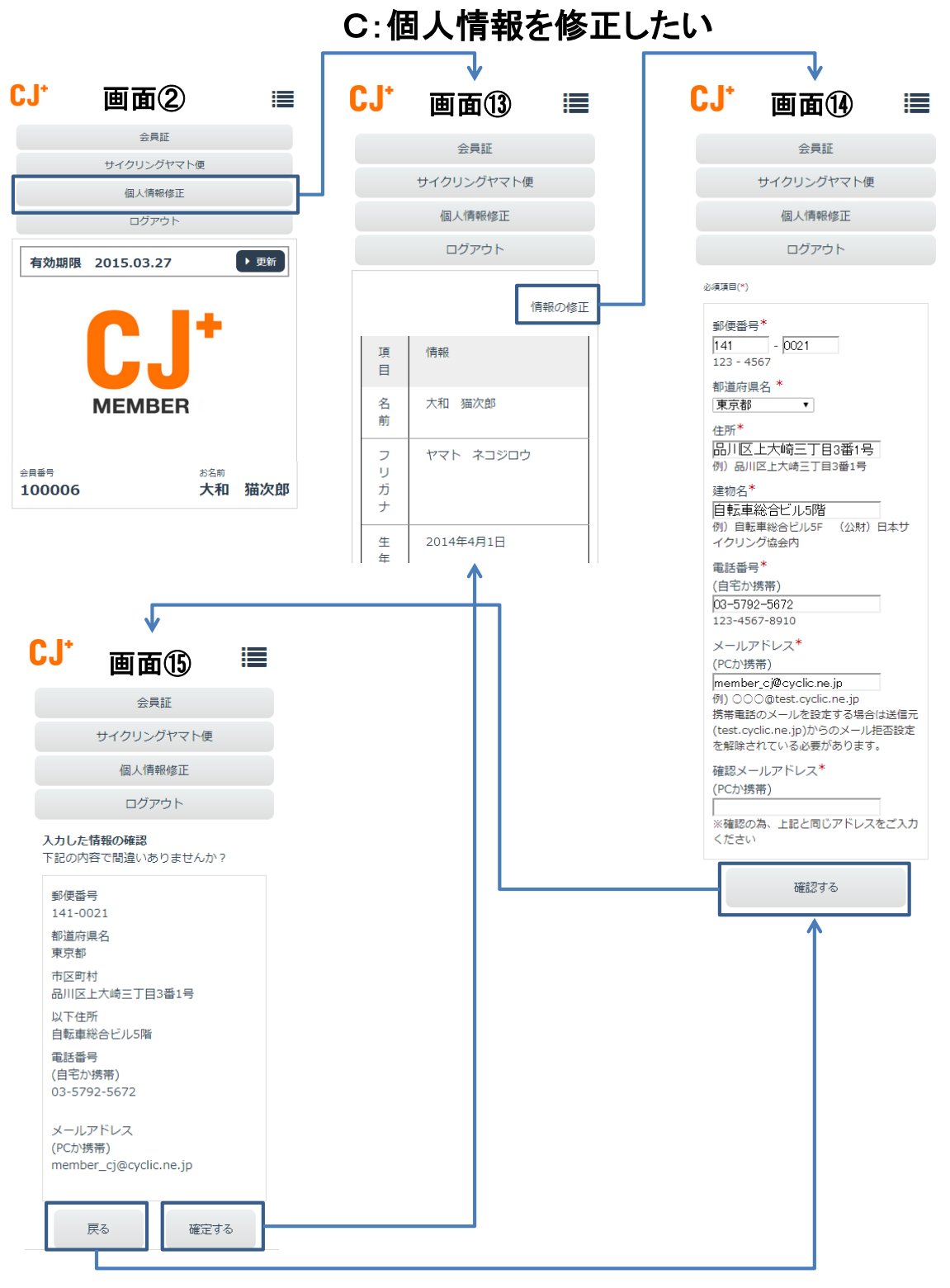